# **ТВ-005.05Wi-Fi и Controller Net 3.1**

**Краткая инструкция по настройке и эксплуатации**

Версия руководства 1.2 / 14.01.2014

**140050, Московская область, Люберецкий район, п. Красково, ул. Вокзальная, д. 38**

#### **Описание**

Данная краткая инструкция поможет настроить взаимодействие между ТВ-005.05WiFi и Controller Net. В результате выполнения необходимых шагов из данной инструкции Вы сможете работать с крановыми весами через ПК, либо через мобильное устройство по сети WiFi.

## **Необходимые устройства и ПО для работы**

- 1. Крановые Весы с терминалом ТВ-005.05WiFi (**301 прошивка**)
- 2. ПК
- 3. Маршрутизатор (**рекомендуется**) или Точка Доступа
- 4. Мобильное устройство с функцией WiFi (напр., телефон)
- 5. ПО Controller Net3.1
- 6. ПО TB-005.05WIFI-Configurator (*поставляется вместе с ТВ-005.05WiFi*)
- 7. Tenso-m USB driver

### **Пошаговая инструкция по настройке ТВ-005.05WiFi и Controller Net 3.1.**

#### 1. **Включение WiFi на терминале ТВ-005.05:**

- · Включите Терминал
- · Нажмите на пульте кнопку **F**.
- · Выберите кнопками **T** или **0** пункт **SEL\_2** и нажмите **E**
- · Кнопкой **E** переключитесь на пункт **SL2.13**:
	- **0** радиоканал WiFi выключен
	- **1** радиоканал WiFi включен

Кнопками **Т** или **0** установите значение **1**.

- · После включения радиоканала, нажимайте кнопку **E** до тех пор, пока на экране не высветится надпись **SEL\_2**
- · Нажатием на кнопку **T** или **0**, выберите пункт меню **SAVE** и нажмите кнопку **E** (если вы ничего не меняли, выберите пункт **RETRN**).

#### 2. **Настройка Маршрутизатора:**

- · Включите Маршрутизатор
- · Подключите Маршрутизатор к ПК
- · Зайдите в Панель Управления Маршрутизатором
- · Включите функцию **DHCP** и задайте необходимый диапазон IP адресов
- Включите функцию WiFi и задайте SSID (имя сети)
- · Зашифруйте сеть (либо оставьте ее открытой)

*Более подробно о настройке Маршрутизатора, Вы можете прочитать в поставляемой к нему документации, либо на официальном сайте фирмы Маршрутизатора.*

### 3. Настройка сети в терминале ТВ-005.05 с использованием Маршрутизатора с **включенным DHCP:**

- Подключите терминал через USB к ПК
- Установите Tenso-m USB driver
- Запустите программу ТВ-005.05WIFI-Configurator
- Перейдите во вкладку «**Настройка**»
- Поставьте галочку на «Автоопределение USB-порта»

Если порт автоматически не находится:

- Откройте в директории программы файл ТВ 005 05WIFI Configurator.cfg  $\mathbf{x}$
- $\mathbf{x}$ Измените цифру в строке Номер СОМ порта: на соответствующую подключенному терминалу (Мой компьютер — Свойства — Оборудование — Диспетчер Устройств — Порты (СОМ и LPT)):

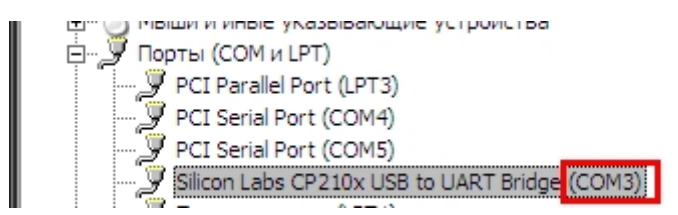

- у В самой программе во вкладке «Настройка» уберите галочку с «Автоопределение USB-порта».
- $\bullet$ Перейдите во вкладку «Работа» и нажмите кнопку «Начать опрос»
- Далее, нажмите на кнопку «Прочитать»
- Заполните поля Тип сети, Адресация и Протокол так, как показано на рисунке ниже:

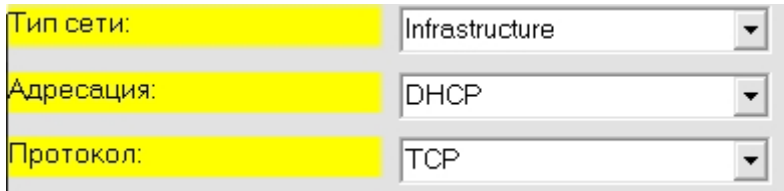

- Имя сети укажите то, которое вы указали для WiFi Маршрутизатору (SSID)
- Шифрование выберите нужное (в т.ч. укажите пароль, если есть)
- IP-адрес: удалите строку (DHCP назначит IP адрес при сохранении параметров автоматически)
- Маска подсети: введите ту, которая задана в настройке сети в Маршрутизаторе
- IP-адрес щлюза: необязательно (либо IP-адрес Маршрутизатора)
- Название устройства: любое
- Пункты Свой порт и IP-порт узла назначения укажите 9750
- IP-адрес назначения не заполняется. Удалите его.
- Частотный канал выберите тот, который был выбран в Маршрутизаторе (по умолчанию 6)
- Нажмите кнопку «Записать».

#### Краткая инструкция по настройке и эксплуатации ТВ-005.05WiFI и Controller Net 3.1

- Далее, еще раз нажмите кнопку «Прочитать».
- Если DHCP не отдаст адреса (все будет вида 0.0.0.0), перезапустить программу и нажать «Начать опрос» еще раз. Затем нажать кнопку «Прочитать»
- Запомните строку IP-адрес (это IP-адрес Терминала)
- Отключите USB-кабель от терминала (при необходимости)

Более подробно о настройке ТВ-005.05 в программе ТВ-005.05WIFI-Configurator, Вы можете прочитать в поставляемой документации, либо на нашем сайте.

#### 4. Настройка взаимодействия ТВ-005.05 и Controller Net.

- Остановите Службу ControllerNet3.1 (Пуск Панель управления Администрирование — Службы)
- Откройте директорию с установленной программой Controller Net
- Сделайте резервную копию settings.ini (желательно)
- Откройте settings.ini
- Заполните поля так, как указано ниже:  $\bullet$

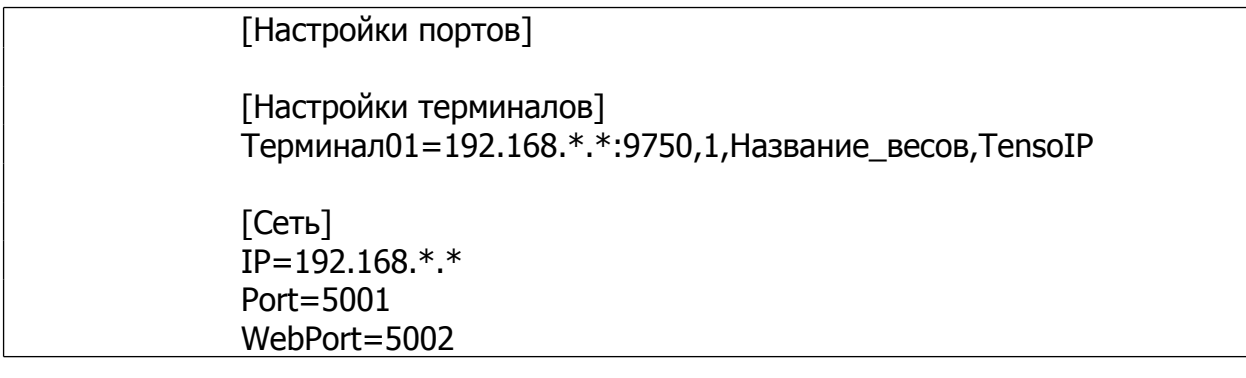

Где:

- **у** IP в строке Терминал01 IP-адрес, назначенный терминалу Маршрутизатором
- IP в блоке [Сеть] IP-адрес, назначенный Вашему ПК

#### Как узнать IP-адрес ПК:

(Пуск — Все программы — Стандартные — Командная строка — в ней написать *ipconfig* — в блоке «Подключение по локальной сети — Ethernet-адаптер», в пункте IP-адрес указан IP Вашего ПК, назначенный Маршрутизатором)

- Сохраните файл (на ОС Windows 7 и Windows 8 нужно открыть доступ на запись всем пользователям к папке с Controller Net)
- Запустите Службу ControllerNet3.1
- Проверка на ПК: Откройте браузер и введите в адресной строке IP вашего ПК, назначенный Маршрутизатором и порт 5002 (напр. 192.168.0.52:5002). Откроется меню с выбором нужных весов к просмотру:

**Краткая инструкция по настройке и эксплуатации ТВ-005.05WiFI и Controller Net 3.1**

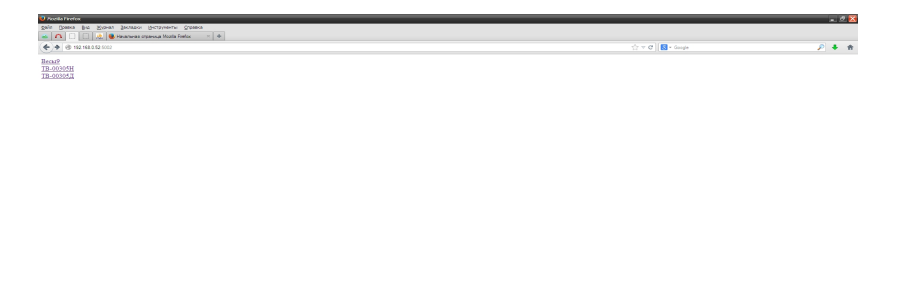

- · *Проверка на Мобильном Устройстве:*
	- צ Подключитесь через WiFi к Вашему Маршрутизатору
	- צ Откройте браузер на Вашем мобильном устройстве и введите в адресной строке IP вашего ПК, назначенный Маршрутизатором и порт 5002 (напр. 192.168.0.52:5002). Откроется меню с выбором нужных весов к просмотру.
	- *צ Если Ваше мобильное устройство не подключается по указанному адресу – отключите системы безопасности в Вашем ПК (брандмауэр, например)*

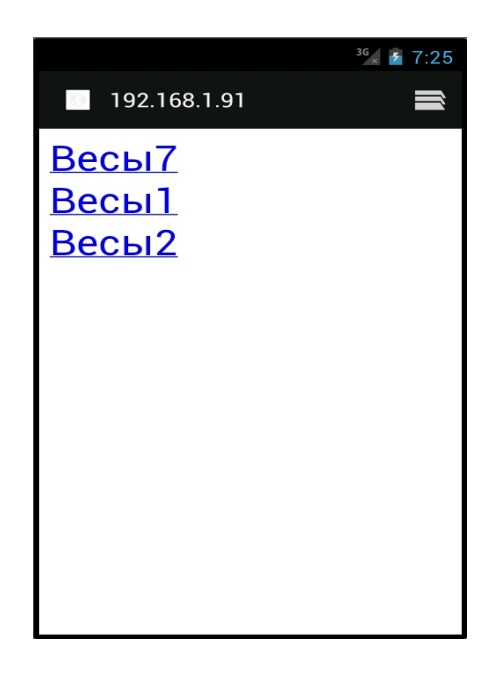

*Более подробно о настройке Controller Net, Вы можете прочитать в поставляемой документации, либо на нашем сайте.*